## Using GMail SMTP Server for sending backup notification emails

### **Introduction**

This article covers the setup and special settings required to use the Gmail SMTP server to send backup notification emails. For general information on setting up email notifications please see here: [Configuring](https://knowledgebase.macrium.com/display/KNOW7/Configuring+e-mail+notifications) [e-mail notifications](https://knowledgebase.macrium.com/display/KNOW7/Configuring+e-mail+notifications)

- [SMTP Server Settings](#page-0-0)
- [Google OAuth 2.0 Security](#page-0-1)
- [Accounts without two factor authentication](#page-2-0)
- [Accounts with two factor authentication](#page-3-0)
- [Additional Security](#page-5-0)

### <span id="page-0-0"></span>**SMTP Server Settings**

Show Gmail Account Settings for SMTP Server access

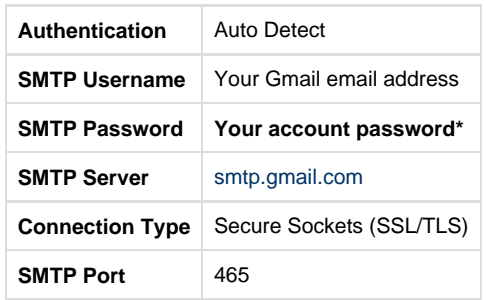

\***Please read on to establish and use the correct password**

## <span id="page-0-1"></span>**Google OAuth 2.0 Security**

Since mid 2014 Gmail has enforced [new security rules](http://googleonlinesecurity.blogspot.de/2014/04/new-security-measures-will-affect-older.html) for applications that attempt to use access Gmail to send and receive emails. When setting up your Gmail account in the Macrium Reflect defaults for your [email notifications](https://knowledgebase.macrium.com/display/KNOW7/Configuring+e-mail+notifications) you may see the following message **despite the account and password information being entered correctly:**

Error Code: 8004271C Authentication Required

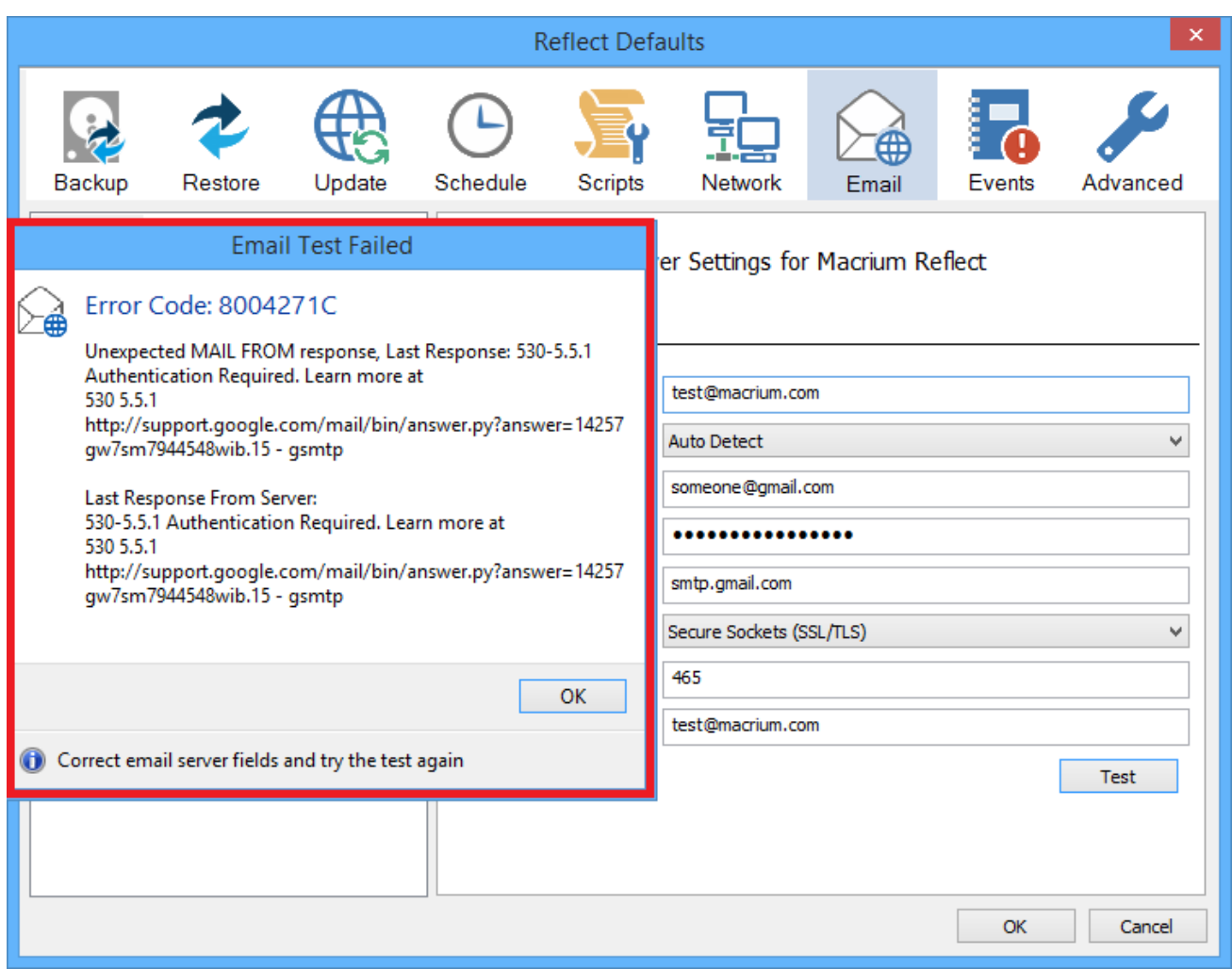

You may also receive the following email notification:

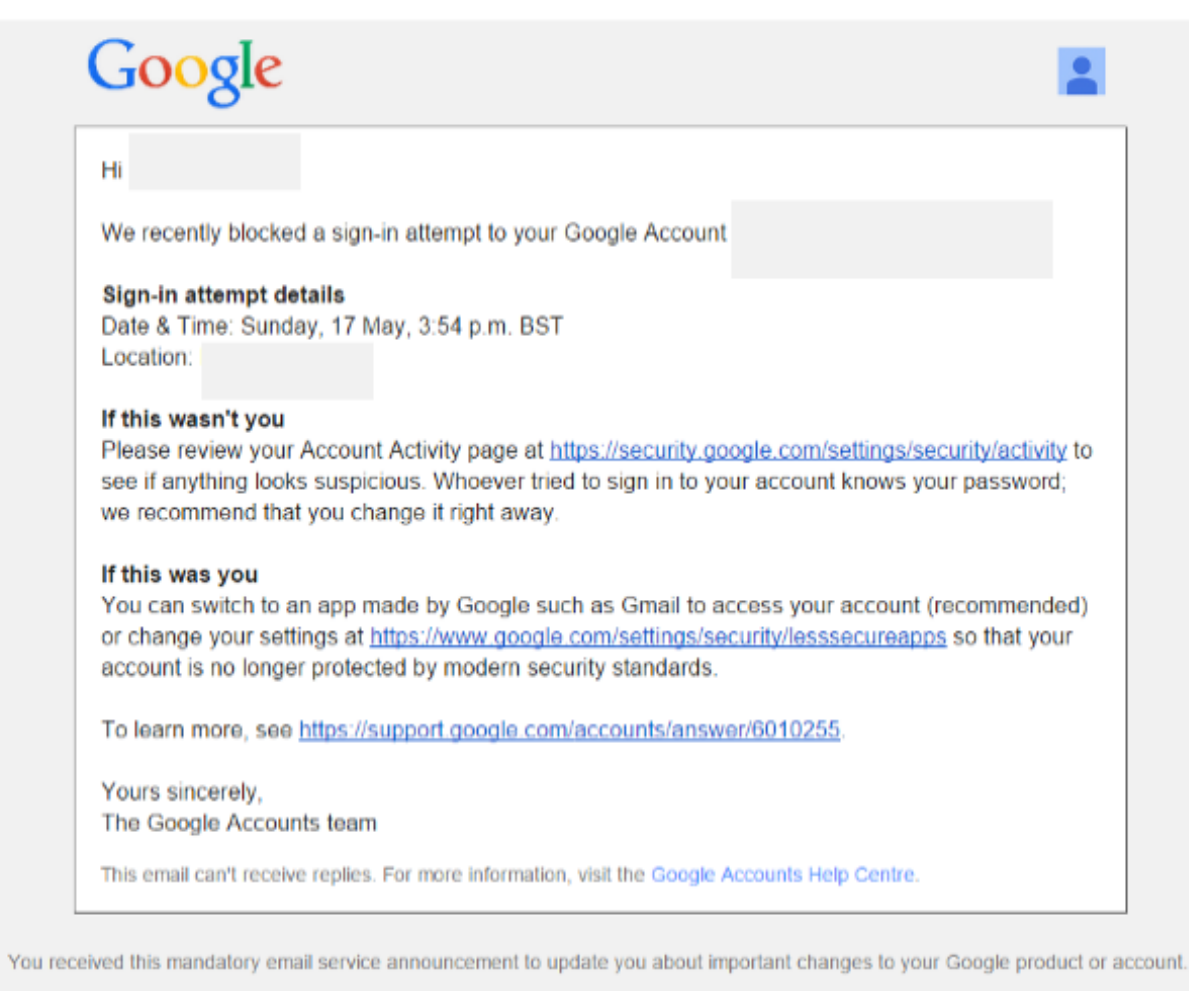

@ 2015 Google Inc., 1600 Amphitheatre Parkway, Mountain View, CA 94043, USA

To enable access to the Gmail SMTP Server please take the following steps...

### <span id="page-2-0"></span>**Accounts without two factor authentication**

If you aren't using Google's two factor authentication (and you should be) then follow the link [https://www.google.com/settings/security/lesssecure](https://www.google.com/settings/security/lesssecureapps) [apps](https://www.google.com/settings/security/lesssecureapps) in the email and **turn on ''Access for less secure apps':**

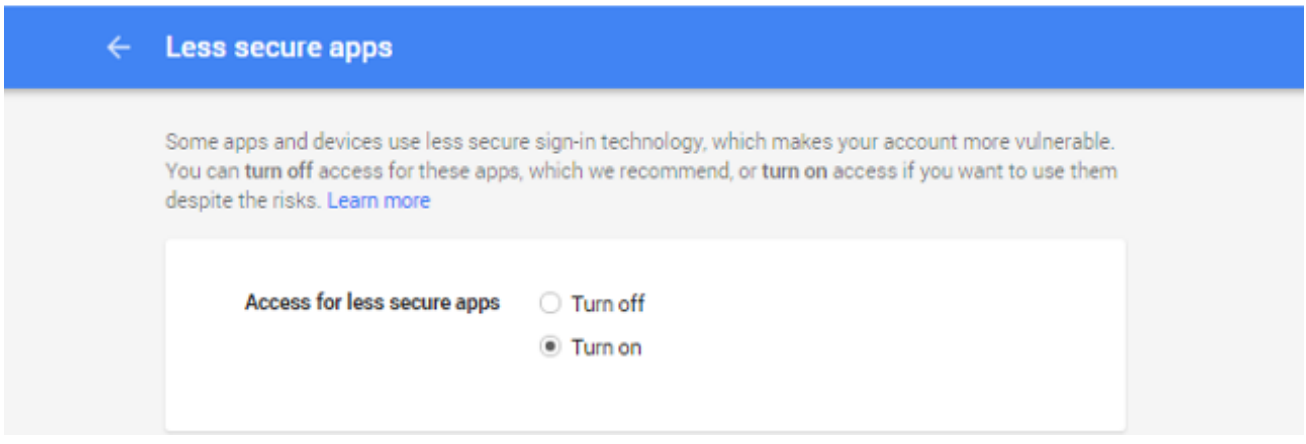

**Emails can now be sent from Macrium Reflect using Gmail.**

### <span id="page-3-0"></span>**Accounts with two factor authentication**

If you are using Google's two factor authentication (and you should be) then follow the link [https://www.google.com/settings/security/lesssecureap](https://www.google.com/settings/security/lesssecureapps) [ps](https://www.google.com/settings/security/lesssecureapps) in the email**.**

You will see the following page:

#### $\leftarrow$ Less secure apps

Some apps and devices use less secure sign-in technology, which makes your account more vulnerable. You can turn off access for these apps, which we recommend, or turn on access if you want to use them despite the risks. Learn more

This setting is not available for accounts with 2-Step Verification enabled. Such accounts require an application-specific password for less secure apps access. Learn more

Click **'Learn More'** and then click **"How to generate an App password":**

# Sign in using App Passwords

An App password is a 16-digit passcode that gives an app or device permission to access your Google Account. If you use 2-Step-Verification Ø and are seeing a "password incorrect" error when trying to access your Google Account, an App password may solve the problem. Most of the time, you'll only have to enter an App password once per app or device, so don't worry about memorizing it.

Note: If you have iOS 8.3 on your iPhone or OSX 10.10.3 on your Mac, you will no longer have to use App passwords to use 2-Step Verification.

Why you may need an App password

### How to generate an App password

- 1. Visit your App passwords Z page. You may be asked to sign in to your Google Account.
- 2. At the bottom, click Select app and choose the app you're using.
- 3. Click Select device and choose the device you're using.
- 4. Select Generate.
- 5. Follow the instructions to enter the App password (the 16 character code in the yellow bar) on your device.
- 6. Select Done.

Once you are finished, you'll won't see that App password code again. However, you will see a list of apps and devices you've created App passwords for.

### Click **'Visit your app password page'**

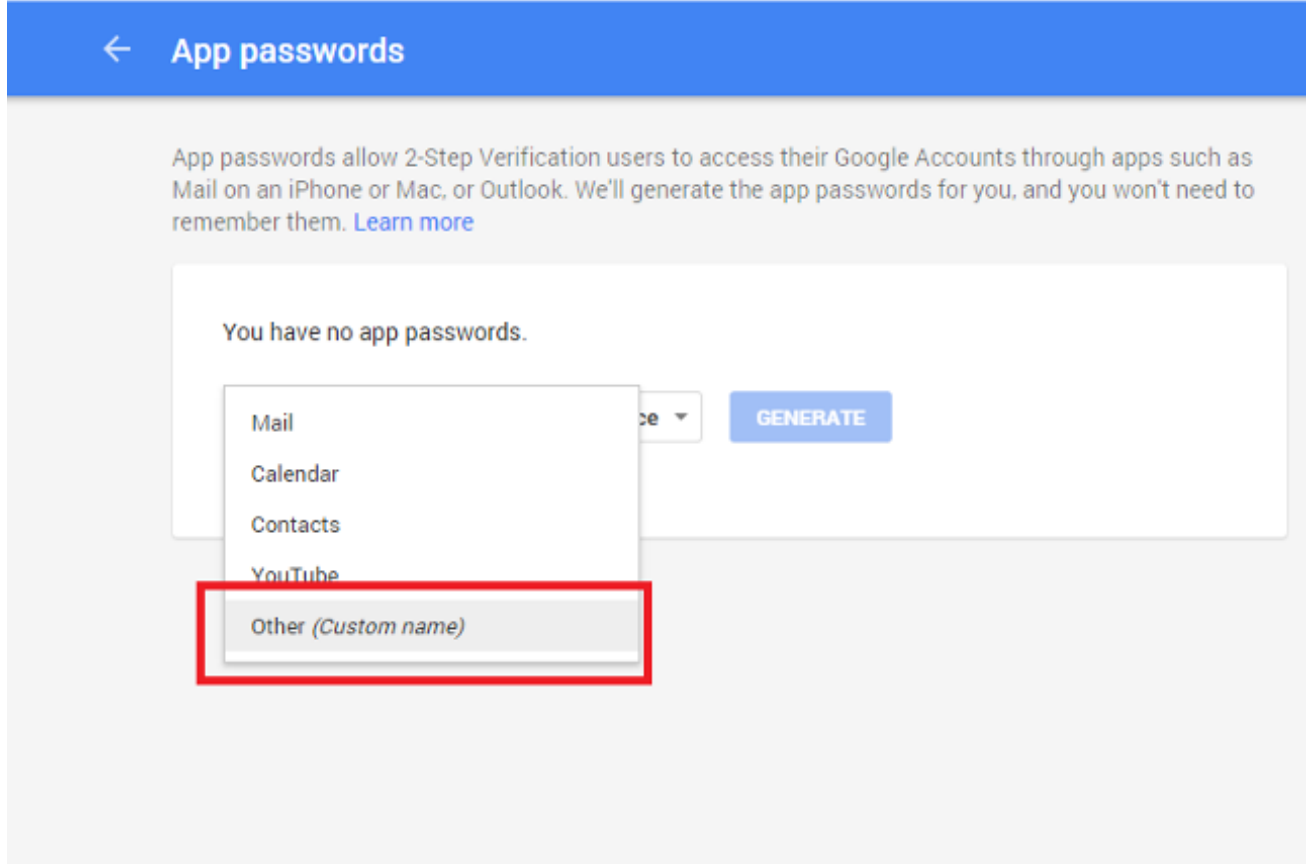

Select **'Other (Custom name)'** and Enter **'Macrium Reflect'**

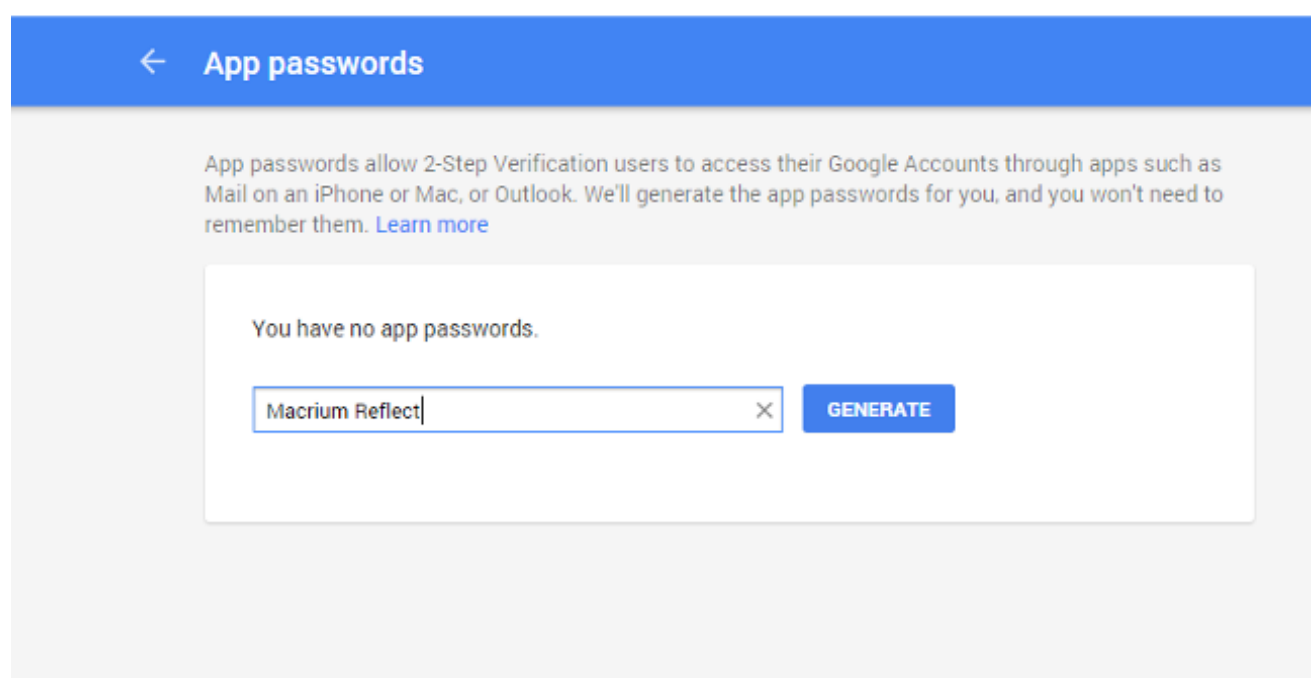

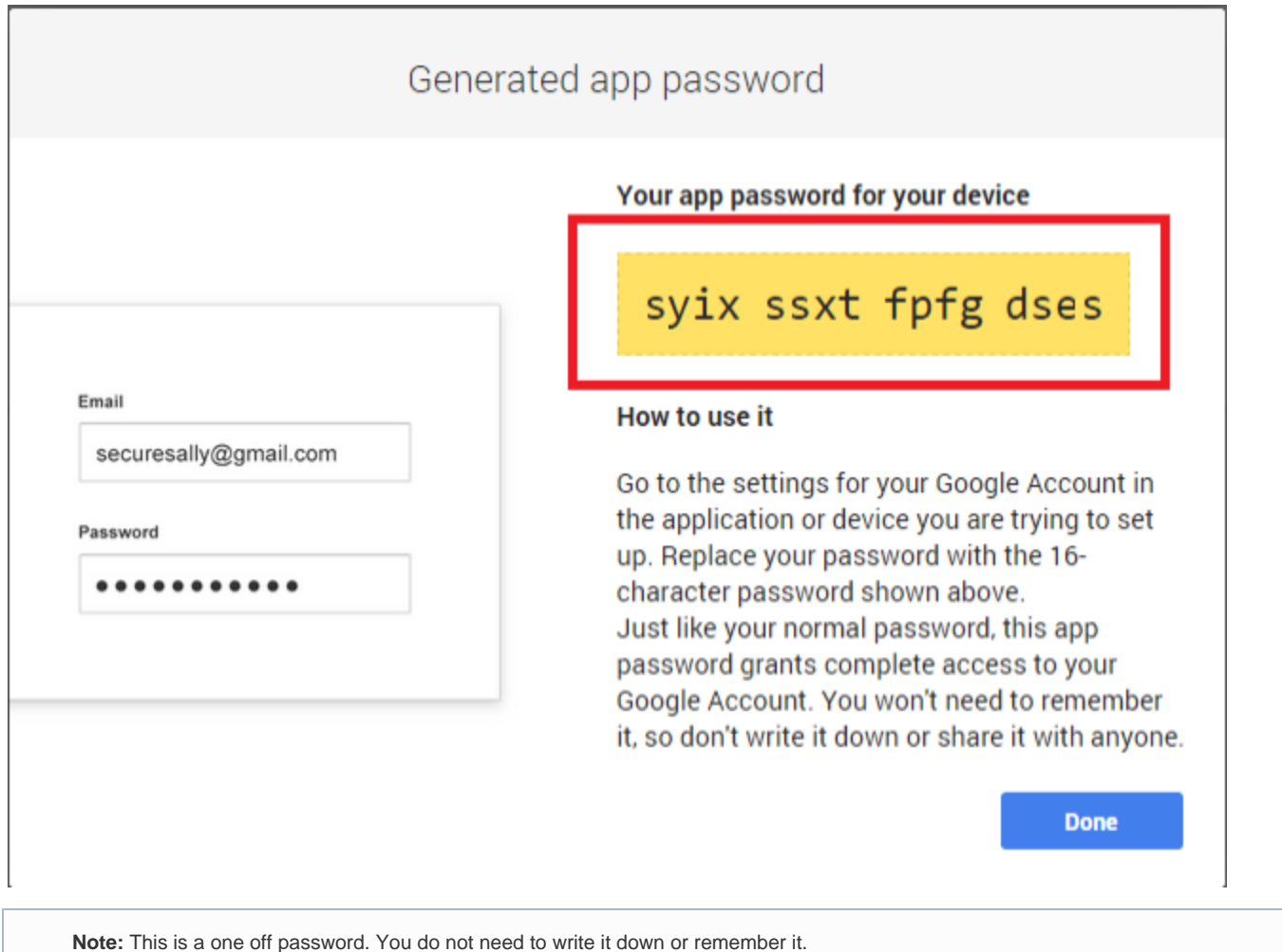

Use **'Copy and Paste'** to copy the generated App Password to the **Macrium Reflect SMTP Password field**. Leave all other fields unchanged including the SMTP user name.

Click **'Done'** and **you can now use Macrium Reflect to send emails using Gmail.**

### <span id="page-5-0"></span>**Additional Security**

For additional security, if you don't want to grant applications access to your main Gmail account then consider setting up a new Gmail account that is just used for SMTP server access and doesn't receive other emails. You could **create an account called 'smtp.yourname@gmail.com'** a nd set the account to **'Auto-Forward'** any received emails to your main Gmail account. That way, unauthorized access to your 'smtp.yourname@gmail' account will have no access to your main account.

Gmail auto forward - <https://support.google.com/mail/answer/10957?hl=en>

See Also:

[Configuring e-mail notifications](https://knowledgebase.macrium.com/display/KNOW7/Configuring+e-mail+notifications) [Gmail two factor authentication](https://www.google.com/landing/2step/)